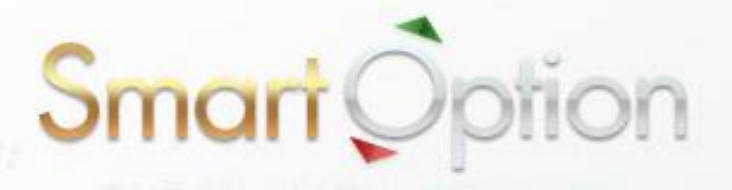

# 【図解入り】

必是

 $\overline{\phantom{a}}$ 

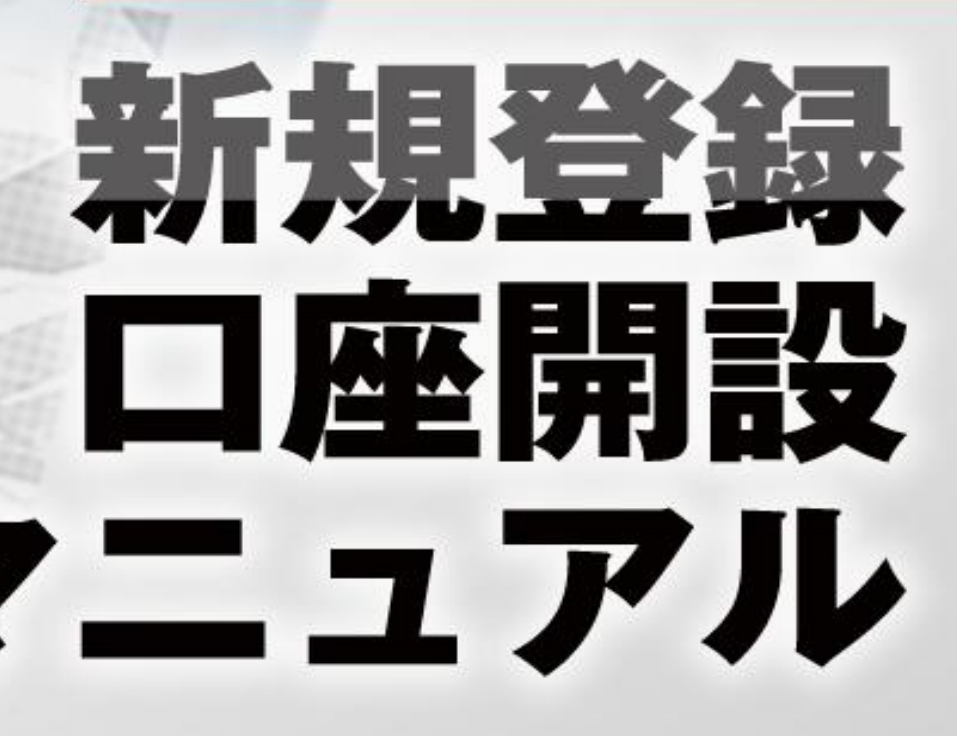

# スマート・オプション 新規登録マニュアル

このマニュアルでは、新規登録から実際に取引を始めるまでの必要なステップを分かり やすく説明していますので、マニュアルに沿って、順に登録作業を行っていきましょう。

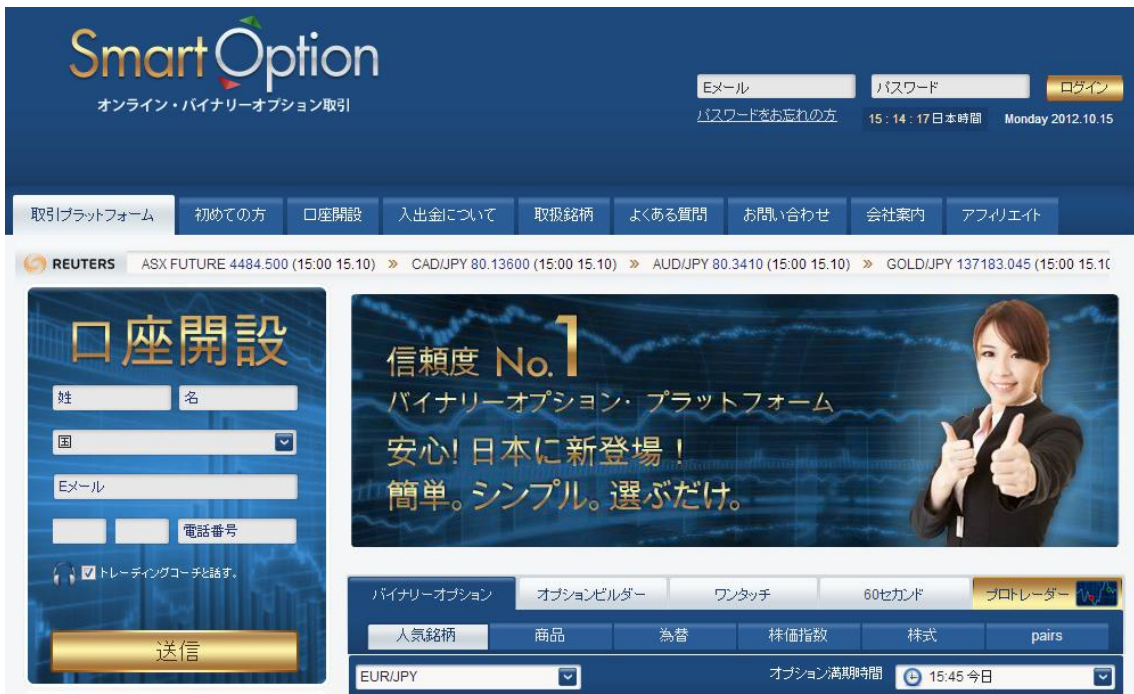

スマート・オプションを始めるには、以下の2つの手順を行う必要があります:

#### ① 新規口座開設

#### ② 入金して取引

※このマニュアルでは、上記①の新規口座開設について説明します。 (スマート・オプションでの入出金方法は別のマニュアルで説明しています)

## 【新規口座開設の手順】

① まずは WEB サイトへアクセスしてください。

# [スマート・オプション](http://www.smartoption.jp/) 公式サイト

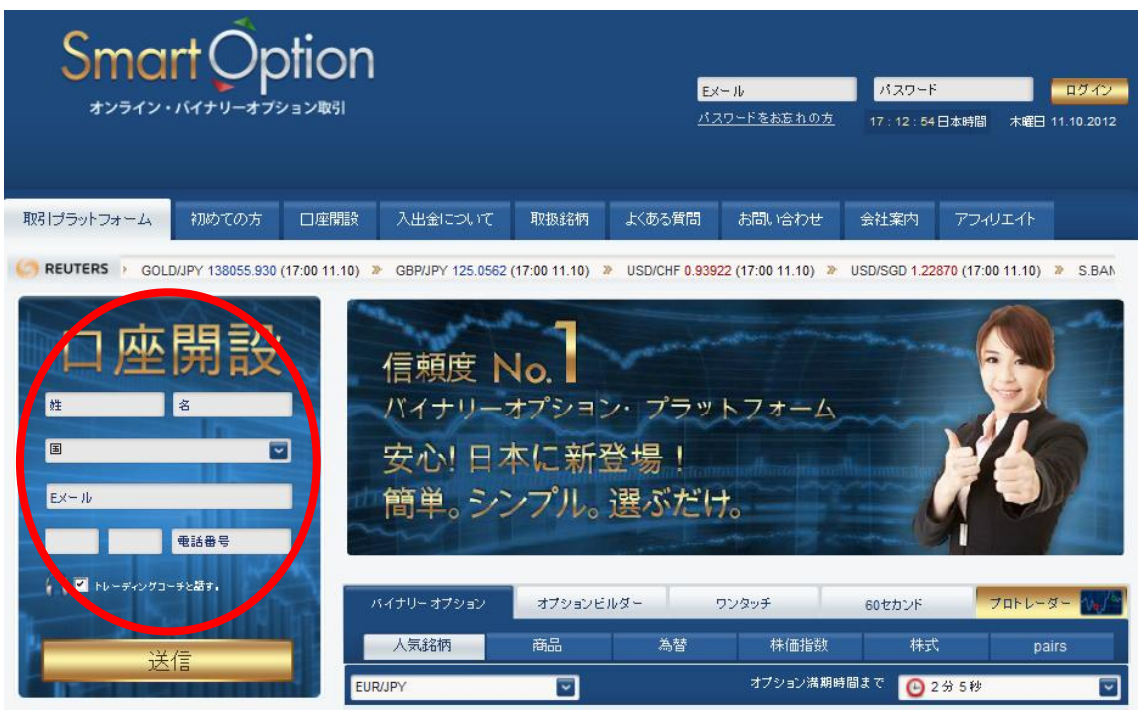

上の画面が表示されるので、左側の「口座開設」の空欄に必要な情報を入力して 「送信」をクリックしてください。

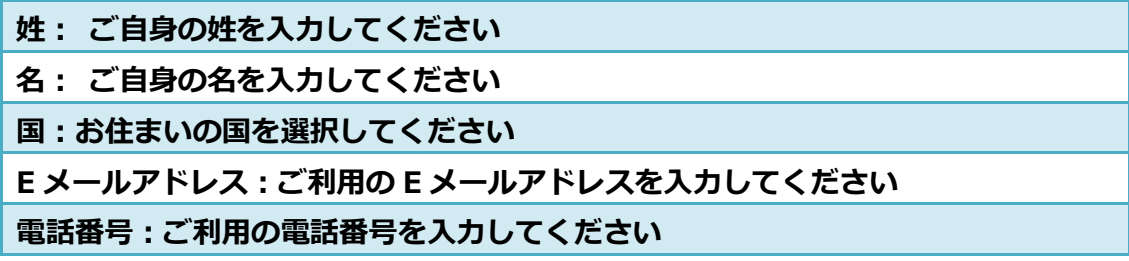

② 次の登録画面が表示されるので、空欄を埋めてください。

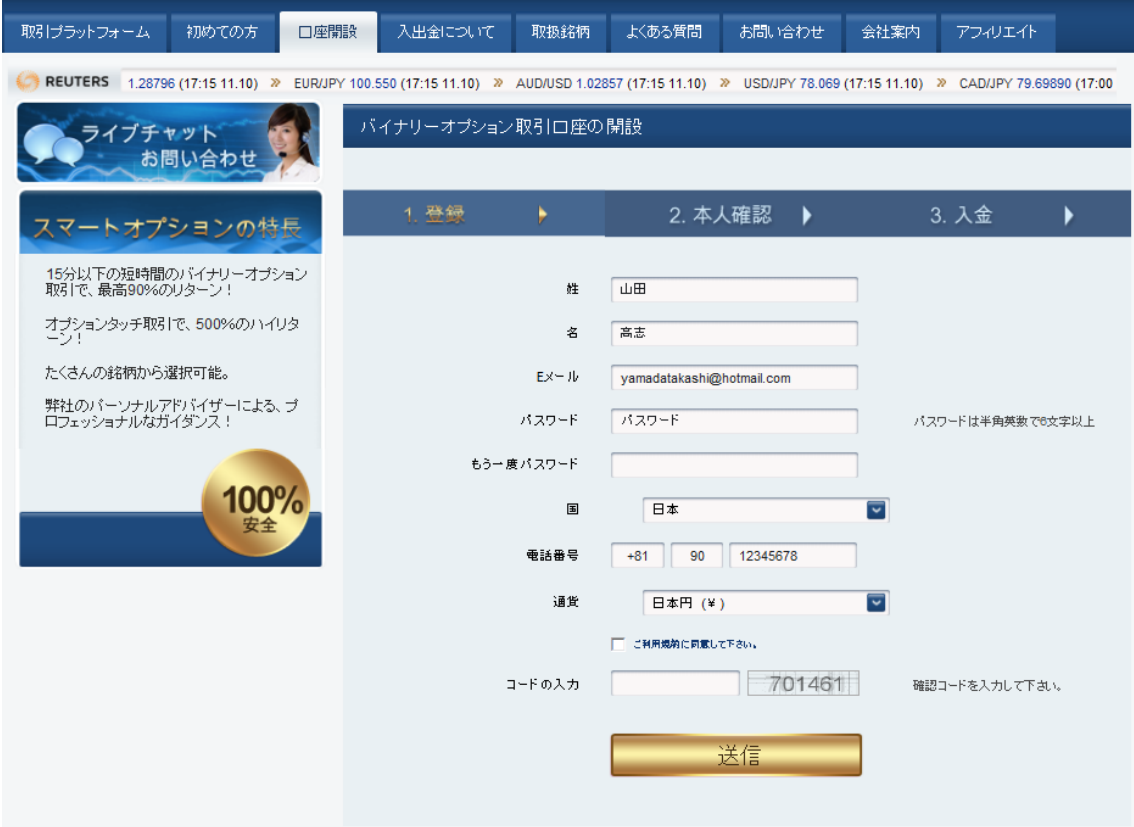

※空欄部分を入力してください。

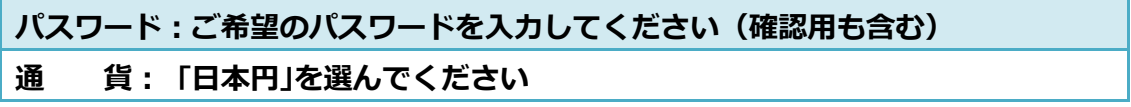

入力が完了したら、利用規約に同意(チェックボックス)し、 「コード」を入力の上、「送信」をクリックしてください。

③ 次の画面が表示されれば、新規口座開設は完了です。

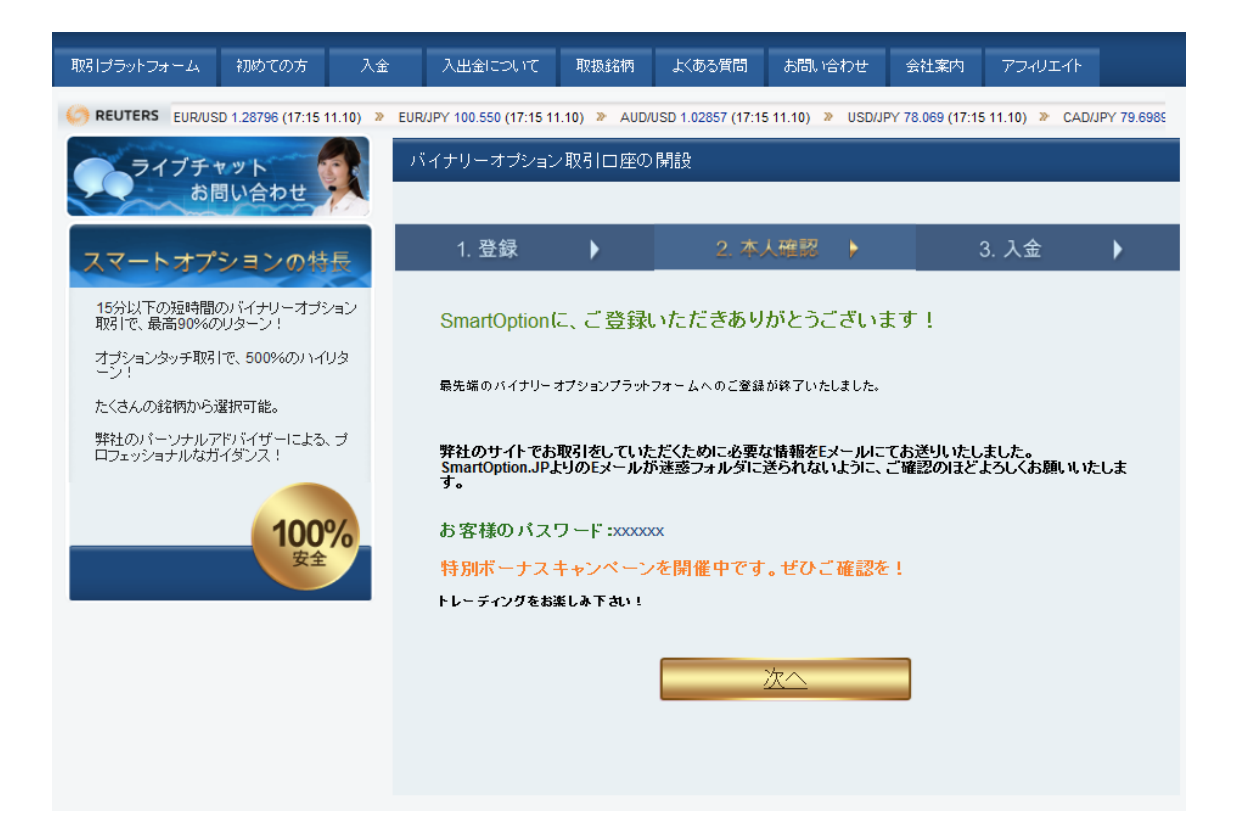

### 【カスタマーサポート情報】

スマート・オプションでは、お問い合わせフォームでの連絡のほか、 電話またはオンラインチャット、E メールでのサポートに対応しています。 質問があれば何でも「お問い合わせ」からカスタマーサポートに連絡してください。

<サポート営業時間>(日本語)

- 電 話: 03-4520-8949 日曜~木曜 17:00~23:00
- チャット: 日曜~木曜 17:00~23:00
- E メール: Support@SmartOption.JP